### 4 TROUBLE SHOOTING

# 4-1 When there is no internet connection

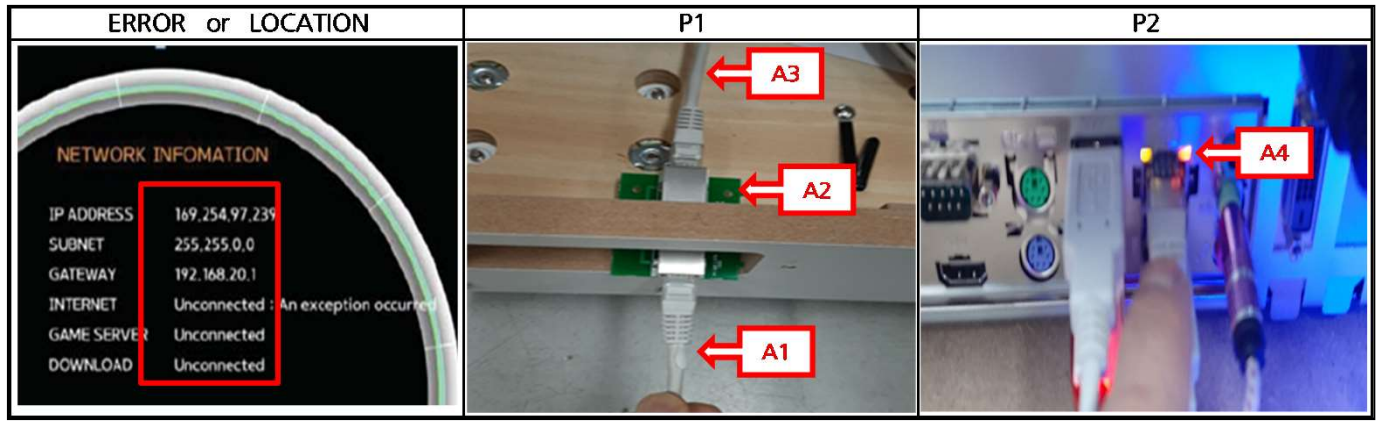

### ▶SOLUTION

- 1 TEST : TEST MODE → NETWORK INFORMATION ( VALUE CHECK )
- 2 CHECK
	- 1) A4 LED : If there is no flicker, check in the order of A3  $\rightarrow$  A2  $\rightarrow$  A1
	- 2) Check the connection status with LAN JOIN PCB and MAIN BOX connector ( P1,P2 )
	- 3) Check the connection status with LAN JOIN PCB ( P1 )
	- 4) Check the connection status with GAME CENTER INTERNET
	- 5) Replace MAIN BOX

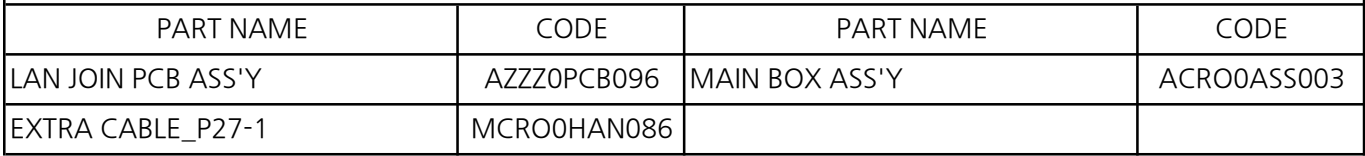

4-2-1 When the monitor screen does not appear

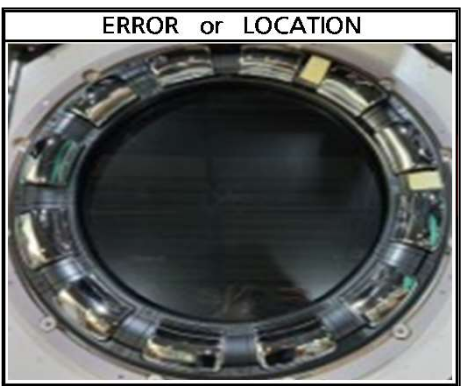

### ▶SOLUTION

1 CHECK

- 1) Check the monitor power cable connection status and reconnect
- 2) Replace AD BOARD
- 3) Replace 33' MONITOR

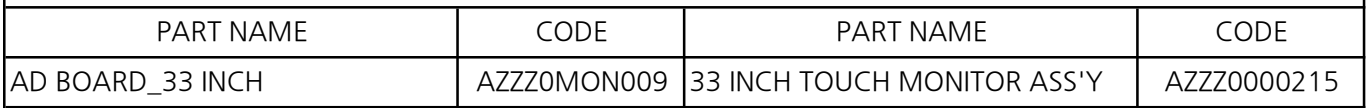

4-2-2 When "PRESS F1 CONTINUE" is displayed on the monitor screen

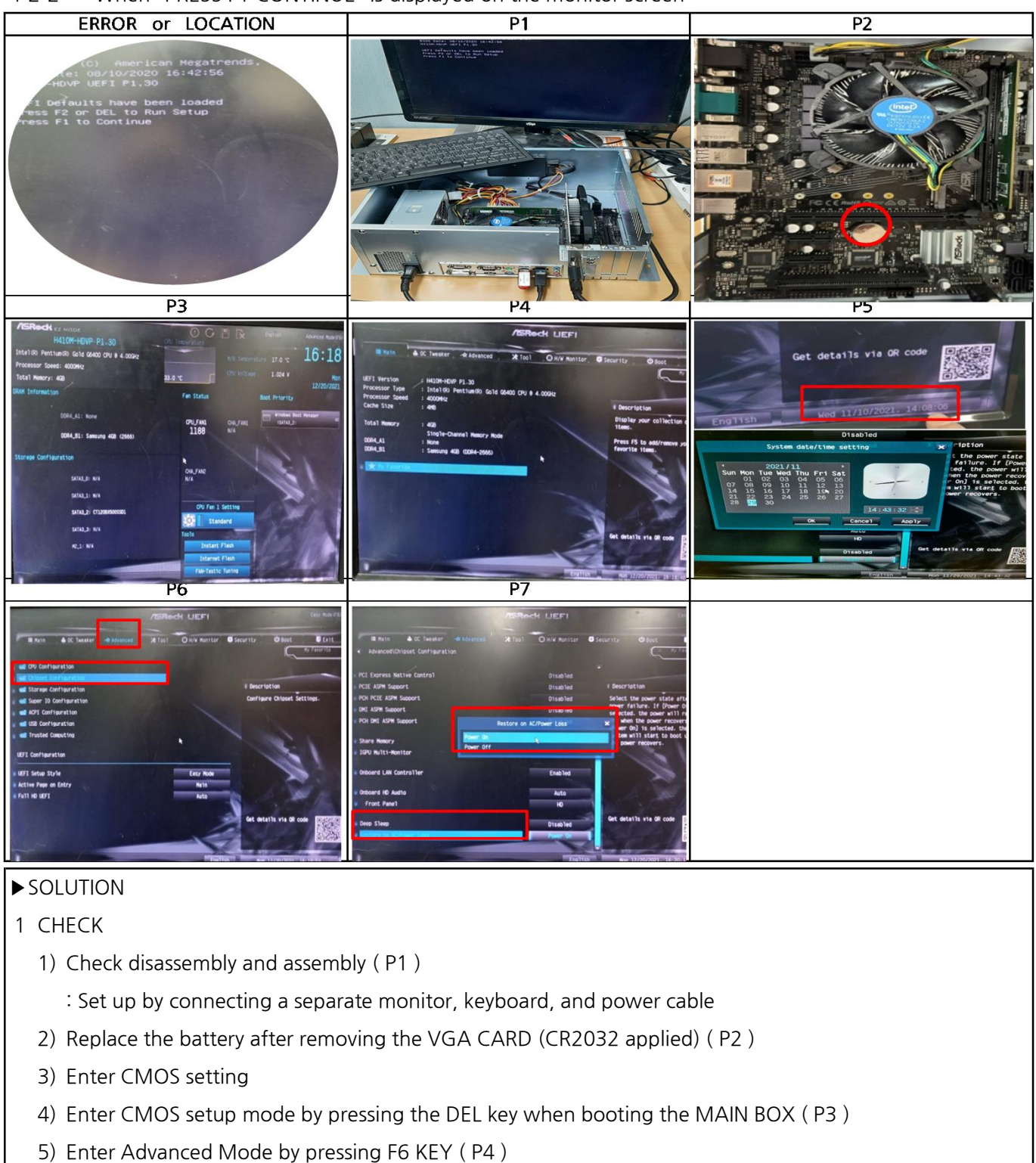

- 6) Set today's date using TAP key, navigation key and ENTER key ( P5 )
- 7) Advanced Settings → Chipset Configuration → Set Restoration Mode to "POWER ON" in case of AC power loss ( P6 )
- 8) Select "Save Changes and Exit" in Exit Mode ( P7 )
- 9) Assemble the MAIN BOX to the SET and check again
- 10) Replace the MAIN BOX in case of the same symptoms

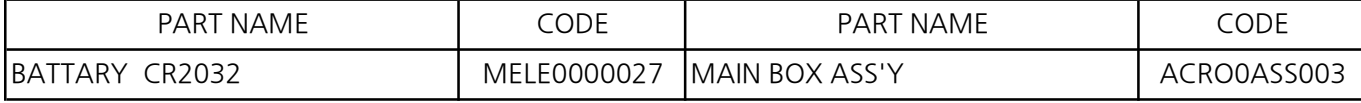

4-2-3 When "NO CABLE, NO SIGNAL" FAN is operated on the monitor screen

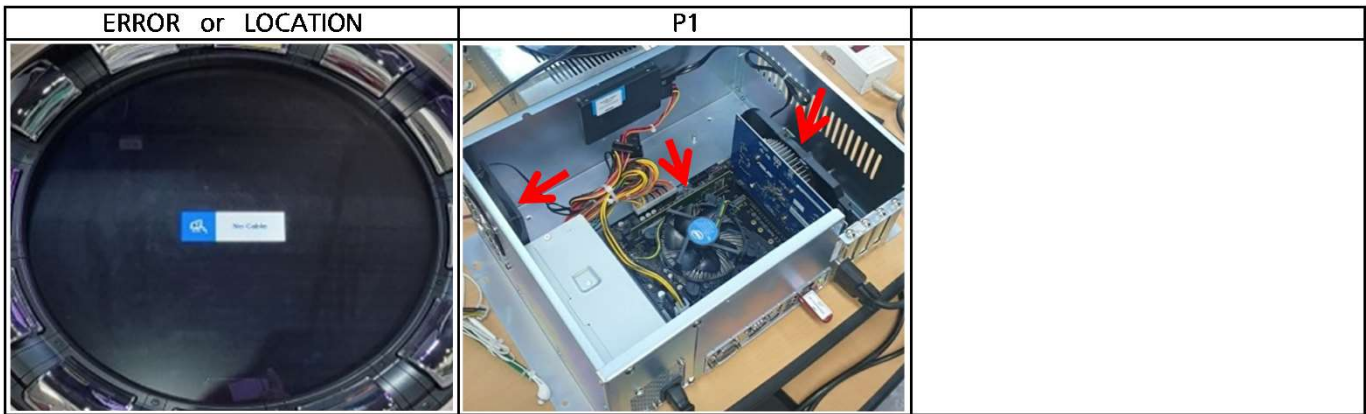

- 1 TEST : Check whether the fan inside MK BOX is working (CPU, VGA, BOX FAN) (P1)
- 2 CHECK
	- 1) Remove and reconnect the RAM and check
	- 2) After removing the VGA CARD and recombining it, check the VGA CARD
	- 3) Replace VGA CARD
	- 4) Replace MAIN BOX

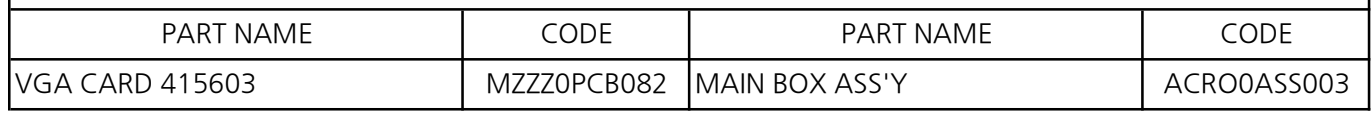

### 4-2-4 When " NO CABLE , NO SIGNAL " FAN does not work on the screen

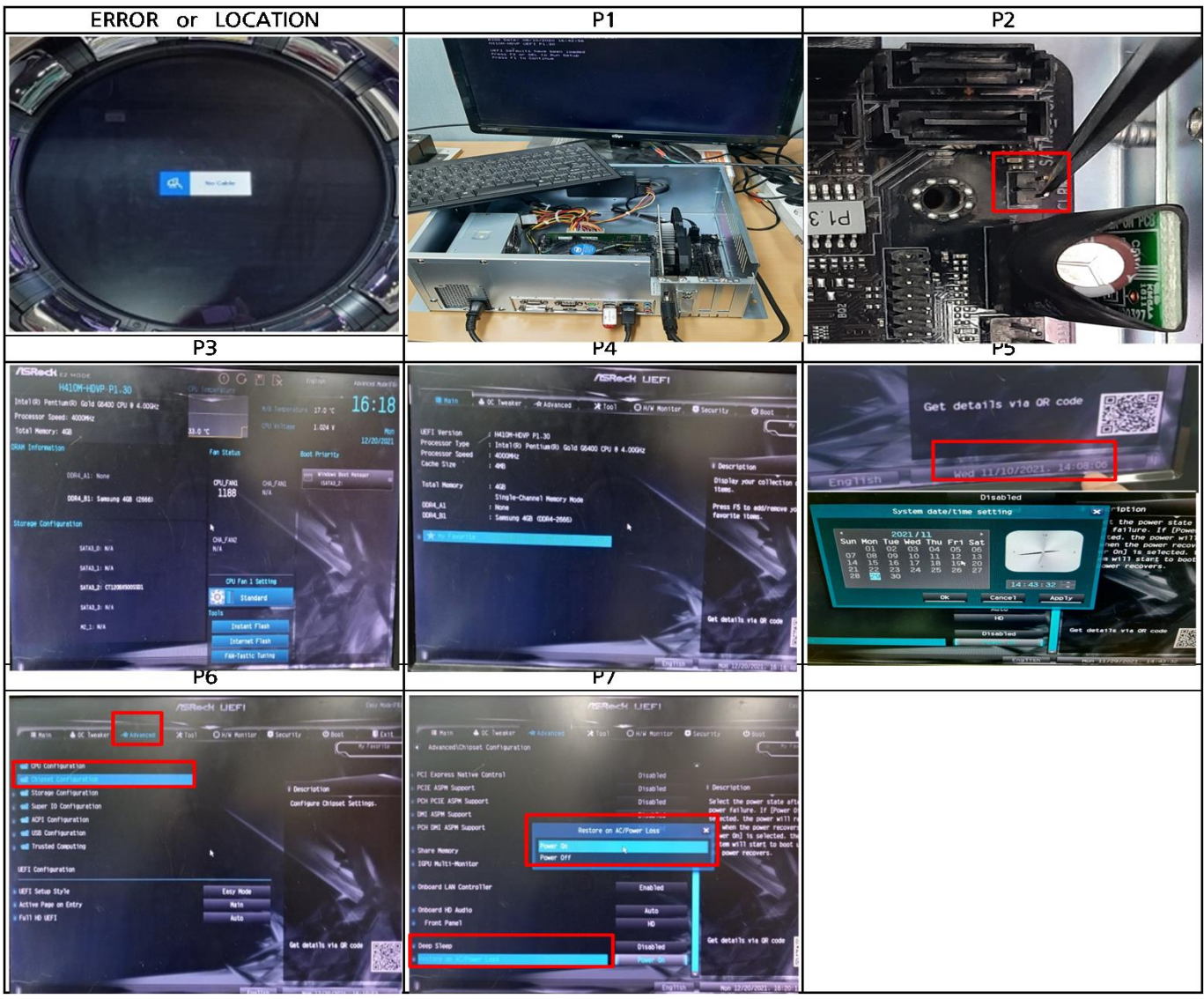

- 1 TEST : Check whether the fan inside MK BOX is not working (CPU, VGA, BOX FAN)
- 2 CHECK
	- 1) Check disassembly and assembly ( P1 )
		- : Set up by connecting a separate monitor, keyboard, and power cable
	- 2) Short the two PINs in the red box  $( P2 )$  3) Enter CMOS setting
	- 4) Enter CMOS setup mode by pressing the DEL key when booting the MAIN BOX ( P3 )
	- 5) Enter Advanced Mode by pressing F6 KEY ( P4 )
	- 6) Set today's date using TAP key, navigation key and ENTER key ( P5 )
	- 7) Advanced Settings → Chipset Configuration → Set Restoration Mode to "POWER ON" in case of AC power loss ( P6 )
	- 8) Select "Save Changes and Exit" in Exit Mode ( P7 )
	- 9) Assemble the MAIN BOX to the SET and check again
	- 10) Replace the MAIN BOX in case of the same symptoms

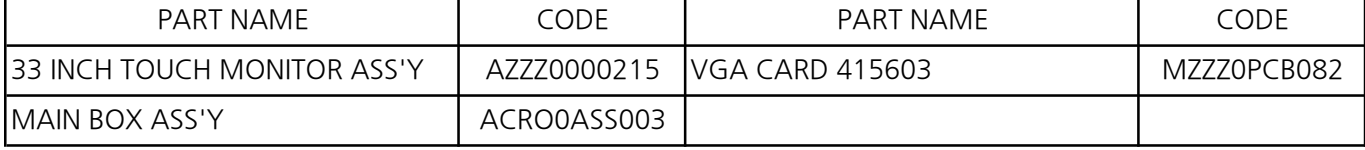

4-3 When the touch screen and buttons do not work

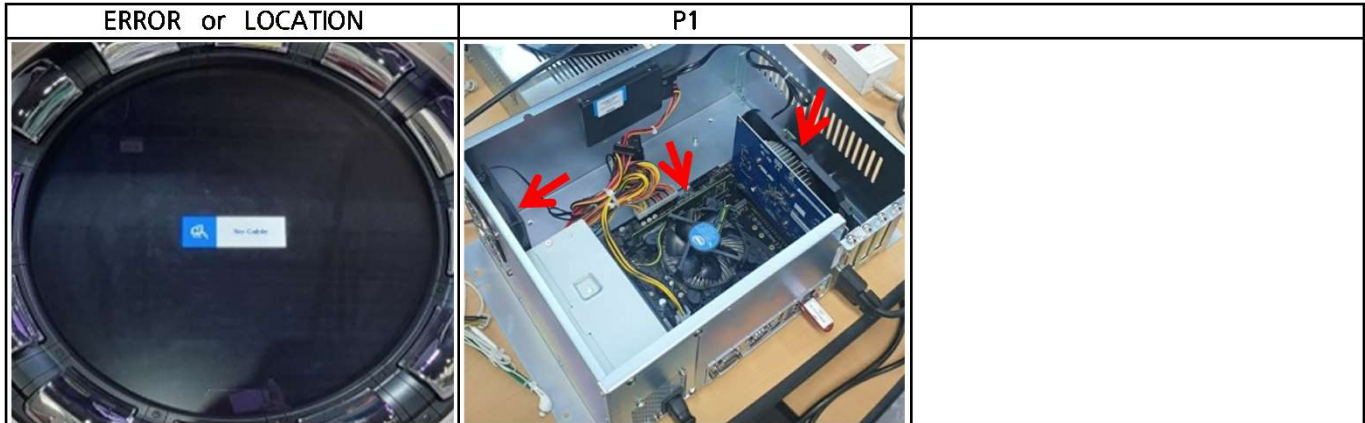

# ▶**SOLUTION**

- 1 CHECK
	- 1) Change and check the USB port connected to the MAIN BOX
	- 2) Replace TOUCH PCB
	- 3) Replace MONITOR
	- 4) Replace MAIN BOX

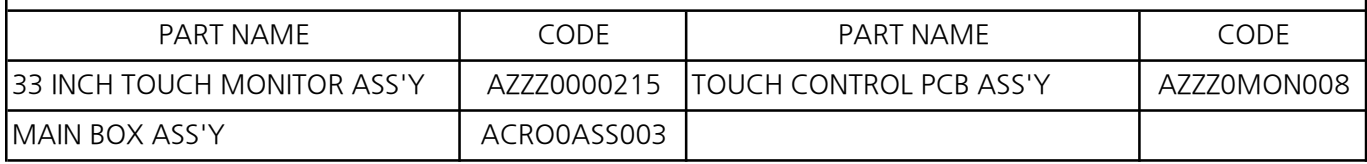

# 4-4 When the card reader is not recognized

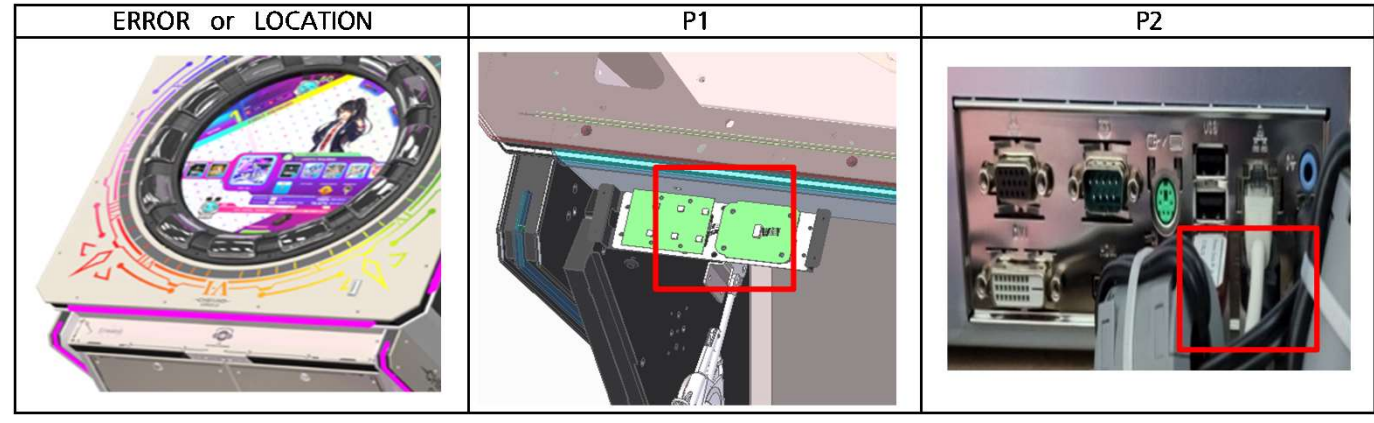

# ▶SOLUTION

1 TEST : TEST MODE  $\rightarrow$  MACHINE TEST  $\rightarrow$  I/O TEST  $\rightarrow$  Check if it is recognized by CARD READER TEST

2 CHECK

- 1) Reconnect after checking the USB CABLE and connector connection status ( P1 )
- 2) Check by changing the MAIN BOX USB PORT ( P2 )
- 3) Replace CARD READER PCB
- 4) Replace MAIN BOX

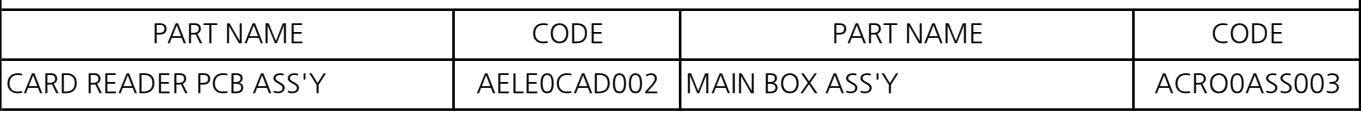

### 4-5-1 ERROR CODE : 0x00

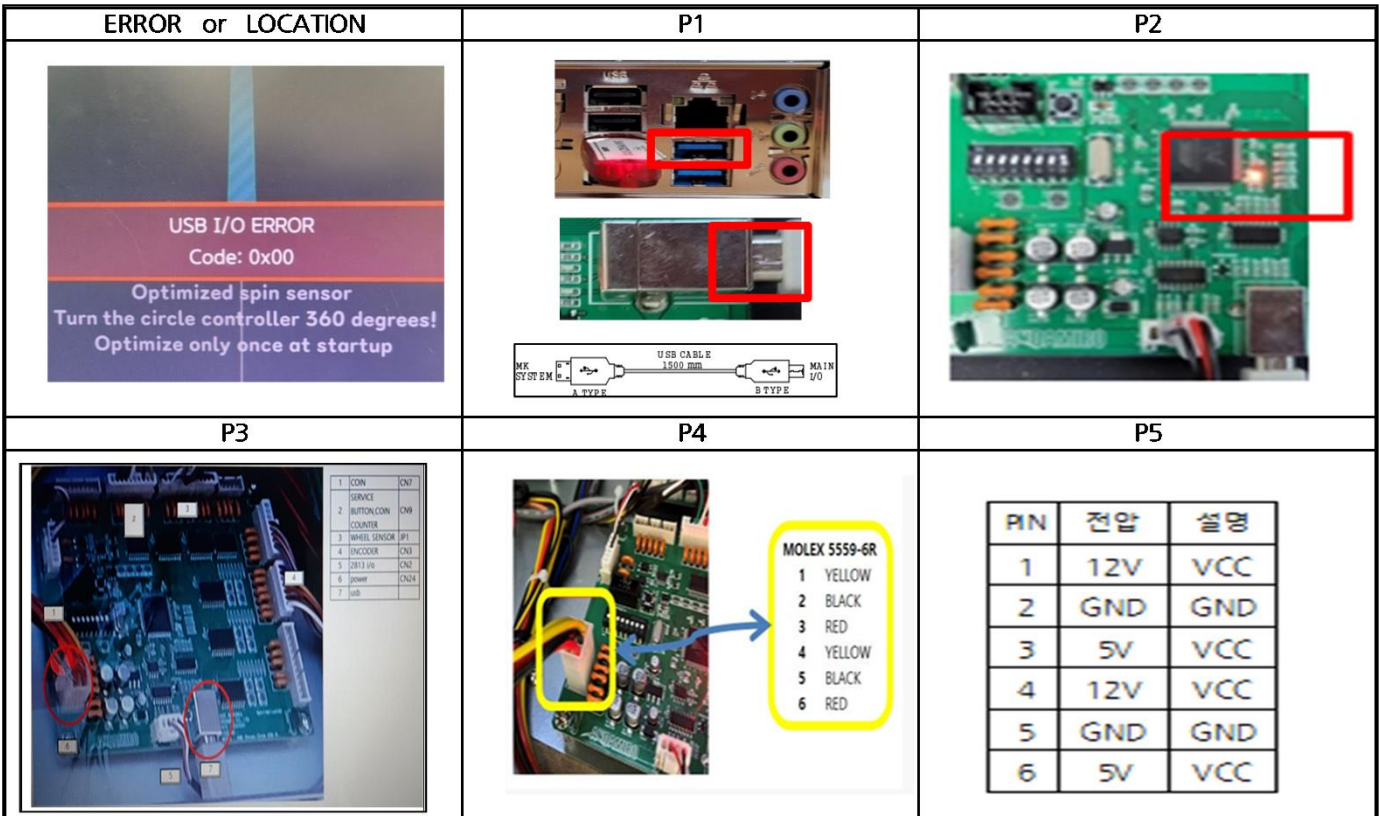

### ▶**SOLUTION**

### 1 CHECK

- 1) ERROR CODE CHECK
- 2) Reconnect wiring\_between USB I/O and Main box ( P1 )
- 3) Check by connecting another USB CABLE to PORT ( P1 )
- 4) Replace USB cable
- 5) USB I/O PCB  $\rightarrow$  RED Flashing lights (P2)
- 6) If the LED does not fliker, measure the USB I/O power ( P5 )

5V not output  $\rightarrow$  Replace 5V SMPS

12V not output → Replace 12V SMPS

7) (P3 )Only 4 connectors 3, 4, 6, 7 are connected on the USB I/O PCB  $\rightarrow$ 

Check if an error occurs after power on  $\rightarrow$  Check for errors by connecting connectors 1, 2, 5 one by one

- 8) Replace USB IO PCB
- 9) Replace MAIN BOX

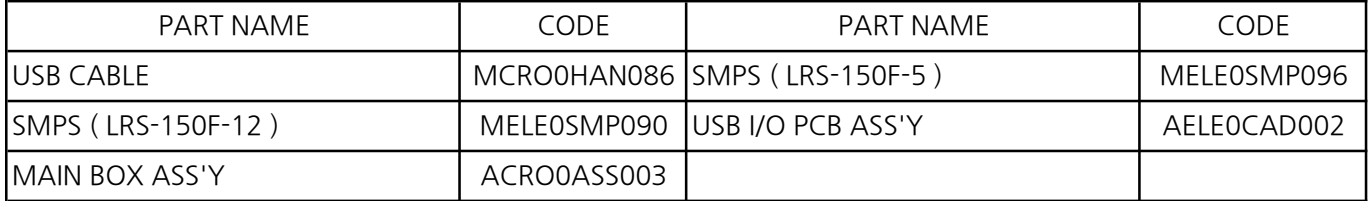

4-5-2 Wheel motion not recognized

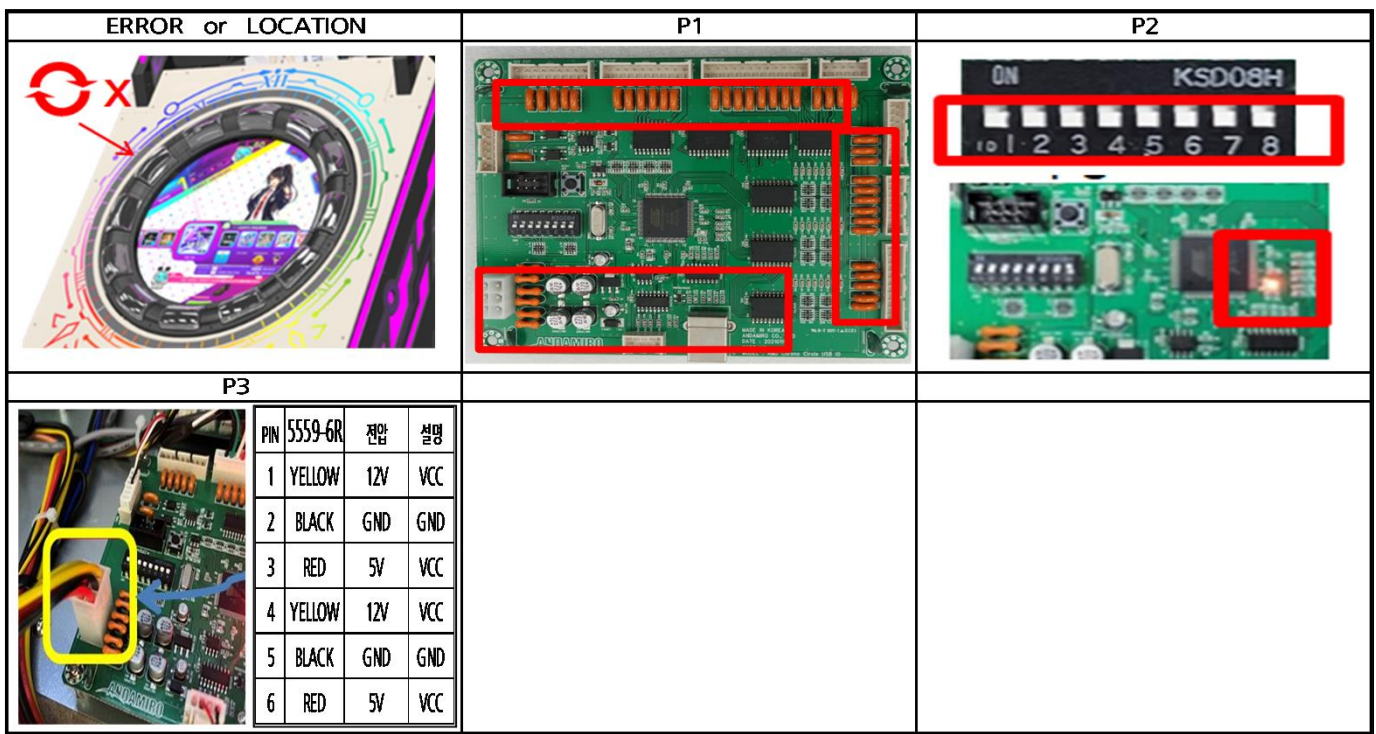

# ▶SOLUTION

# 1 CHECK

- 1) Power off
- 2) USB I/O PCB all connector reconnector ( P1 )
- 3) DIP SWITCH off check : no 1~8 ( P2 )

After turning on the product, check if the red LED on the USB I/O PCB is blinking ( P2 )

4) USB I/O power measurement when not blinking ( P3 )

5V not output  $\rightarrow$  Replace 5V SMPS

12V not output → Replace 12V SMPS

- 5) Replace USB IO PCB
- 6) Replace ROTARY ENCODER
- 7) Replace MAIN BOX

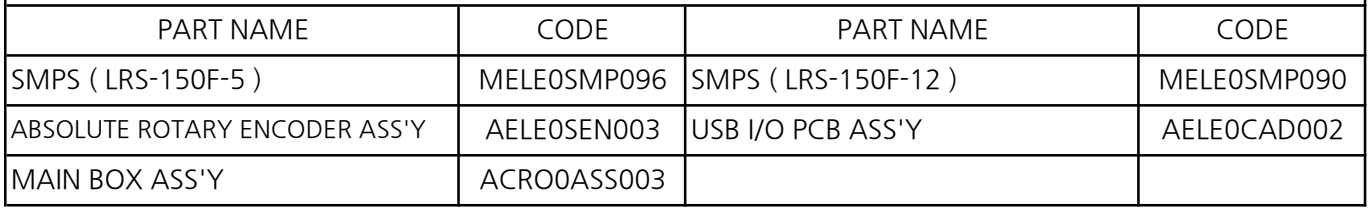

4-5-3 When the button and touch monitor area do not match when rotating the wheel

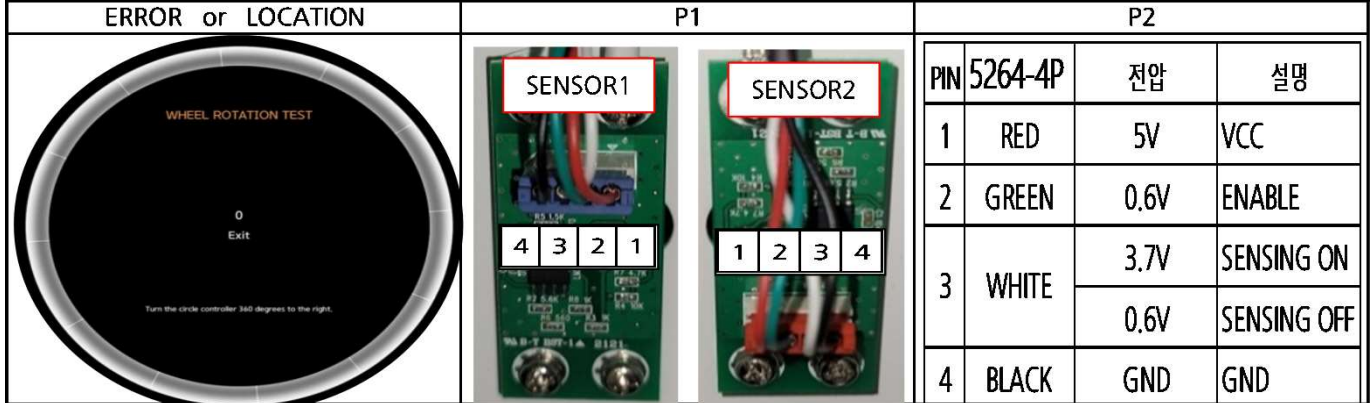

- 1 TEST : TEST MODE  $\rightarrow$  MACHINE TEST  $\rightarrow$  WHEEL ROTATION TEST (Two red dots occur while rotating )
- 2 CHECK
	- 1) Reconnect after checking the connector cable connection status ( P1 )
	- 2) SENSOR PCB voltage measurement ( P2 )
	- 3) Replace SENSOR PCB
	- 4) Replace USB I/O
	- 5) Replace MAIN BOX

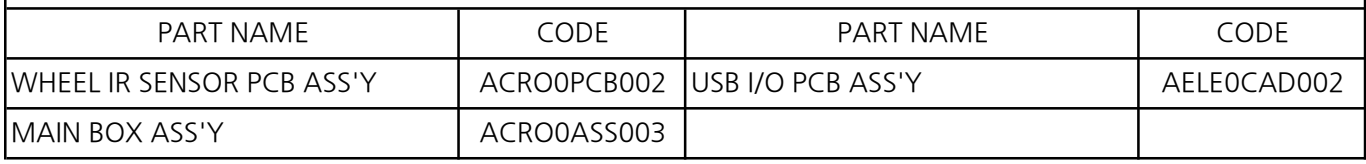

### 4-6 When there is no sound

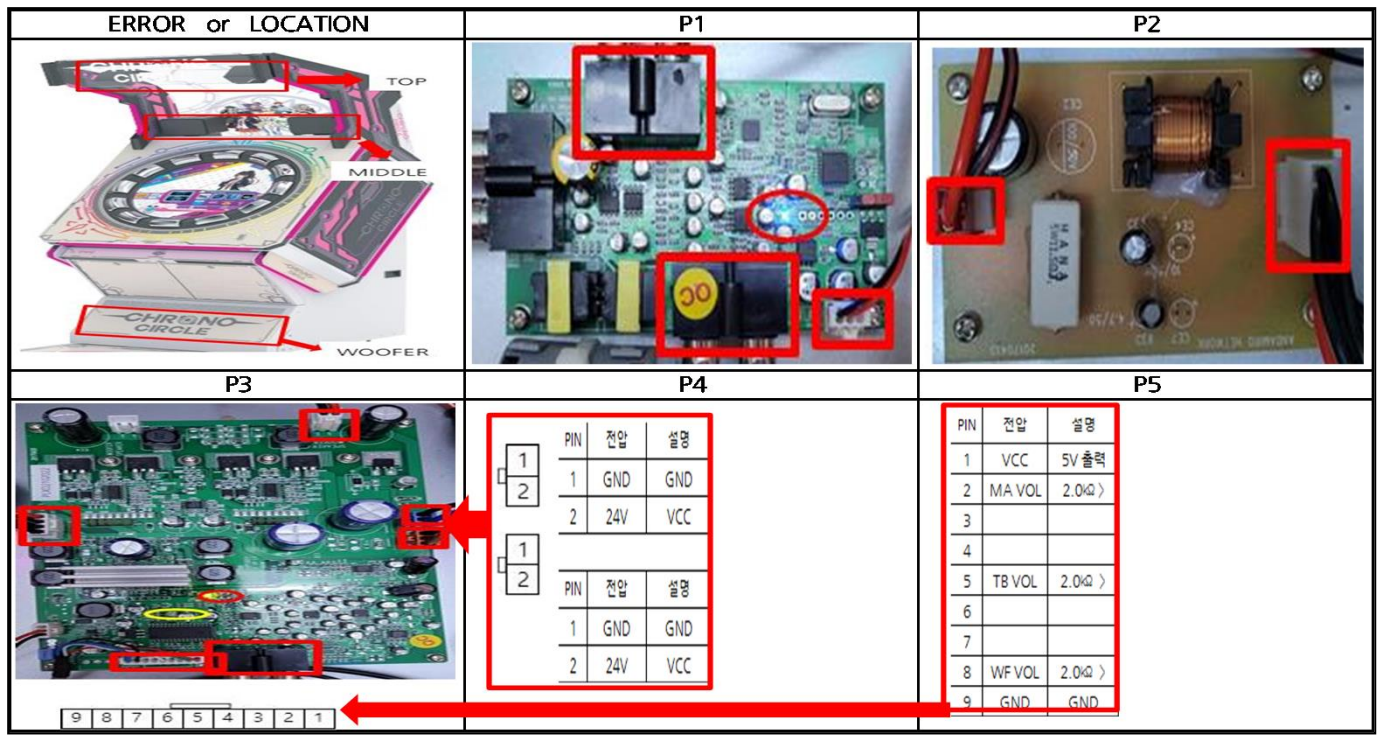

### ▶ SOLUTION

- 1 TEST : TEST MODE  $\rightarrow$  SOUND SETTINGS  $\rightarrow$  DSP SETTING  $\rightarrow$  After completion, proceed with the SPEAKER TEST to check the output and replace the MAIN BOX
- 2 CHECK ( TOP , MIDDLE , WOOFER SPEAKER )
	- 1) MAIN BOX : Connect an earphone to the MAIN BOX FRONT SPEAKER PORT to check the audio output and replace the MAIN BOX
	- 2) DSP SOUND DVI PCB
		- : Reconnection of 5 types of wiring Check whether the LED is on
			- $\rightarrow$  PCB replacement when LED is not lit (P1)
	- 3) DIGITAL AMP 100W PCB
		- $\odot$  Reconnection of 6 types of connector  $\rightarrow$  If there is no sound, replace the pcb
		- ② If LED1 is still on, reset DSP SETTING and replace the PCB ( P3-yellow circle )
		- ③ If LED2 is not lit, check the power and replace the SMPS\_RSP 320-24 ( P3,P4 )
		- ④ VOLUME PCB connector pin-specific resistance and voltage measurement ( P3,P5 )
			- ▶ Replace the VOLUME PCB when the resistance value is different (measure the resistance value after the power is turned off)
			- ▶ Replace DIGITAL AMP PCB if voltage value is different
	- 4) SPEAKER NETWORK PCB ( P2 )
		- : Reconnection of 2 types of connector  $\rightarrow$  If there is no sound, replace the pcb
	- 5) TOP SPEAKER 10 W

: Measure resistance (TOP SPEAKER - 4 ohm) → Replace SPEAKER if measurements are different 6) MIDDLE SPEAKER 40W

: Measure resistance (MIDDLE - 4 ohm)  $\rightarrow$  Replace SPEAKER if measurements are different

# ▶SOLUTION

7) WOOFER SPEAKER - 8 INCH

: Measure resistance (WOFFER - 8 ohm)  $\rightarrow$  Replace SPEAKER if measurements are different

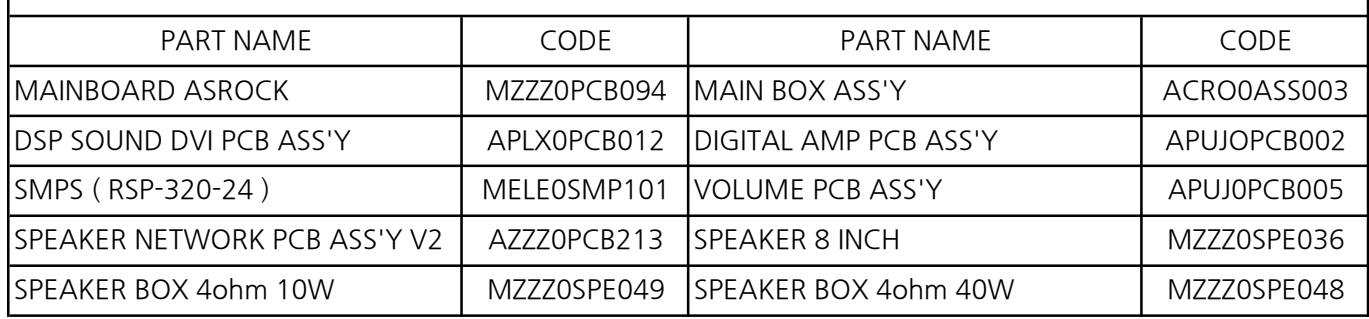

# 4-7 When Shaker is not working

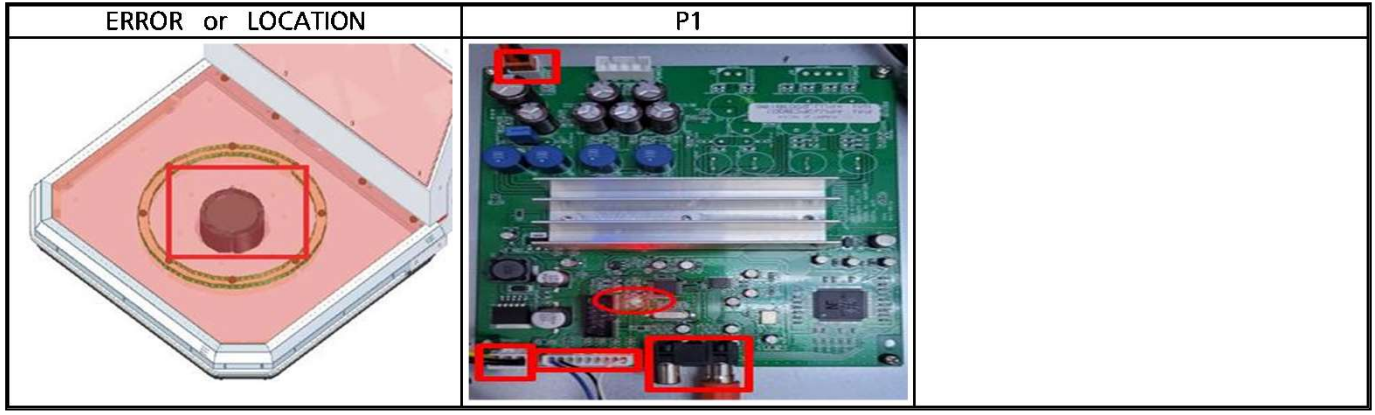

# ▶SOLUTION

1 TEST : TEST MODE  $\rightarrow$  MACHINE TEST  $\rightarrow$  I/O TEST Check operation 9 times after entering

2 CHECK

1) DIGITAL AMP PCB

: Reconnection of 4 types of connector  $\rightarrow$  Check whether the LED is on

 $\rightarrow$  PCB replacement when LED is not lit (P1)

2) BASS SHAKER

- : Measure resistance (BASE SHAKER 4 ohm)
	- ① Replace SHAKER if measurements are different
	- ② SHAKER replacement when LED is not lit

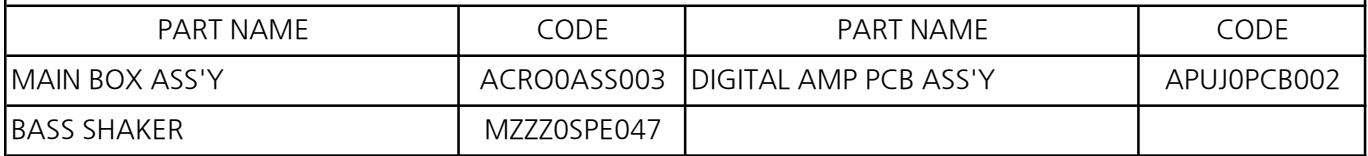

### 4-8 USB DONGLE ERROR

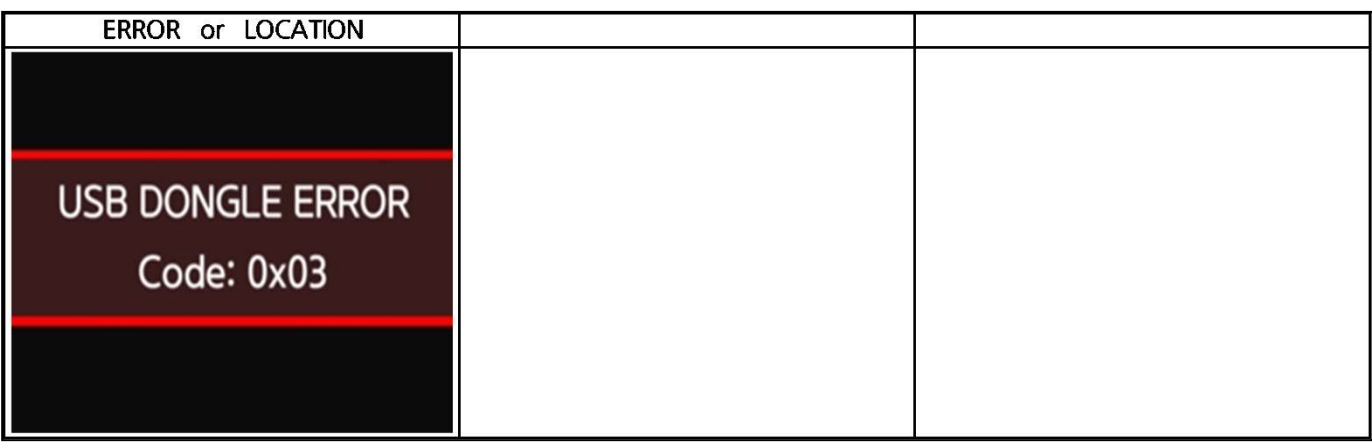

- 1 TEST : Check with ERROR CODE that occurs after power on
- 2 CHECK
	- 1) NEED TO REGISTER CODE : 0x01
		- : Occurs in case of unregistered USB LOCK
	- 2) ABNORMAL DONGLE Code: 0x02
		- : Occurs in case of abnormal USB LOCK
	- 3) GAME DONGLE NOT FOUND Code: 0x03
		- : Occurs when there is no USB LOCK
	- 4) GAME CODE NOT MATCHING Code: 0x04
		- : Occurs when it is not a USB LOCK for CHRONO CIRCLE
	- 5) GAME DONGLE WATCHING FAILED Code: 0x0d
		- : Occurs when the game USB LOCK check fails
- 3 Solutions
	- 1) Reinsert USB and change USB PORT to insert
	- 2) Check if SSD and USB serial number are the same and replace with SET
	- 3) Replace MAIN BOX

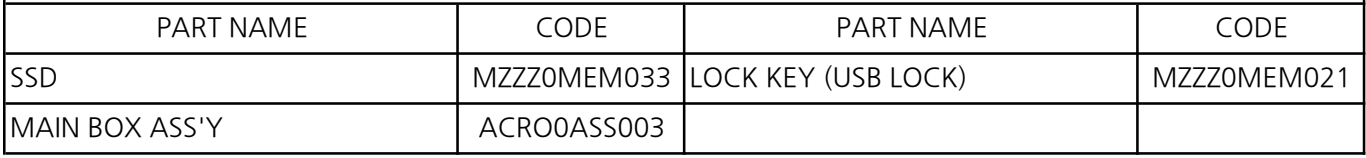

### 4-9 When a Windows Error Occurs

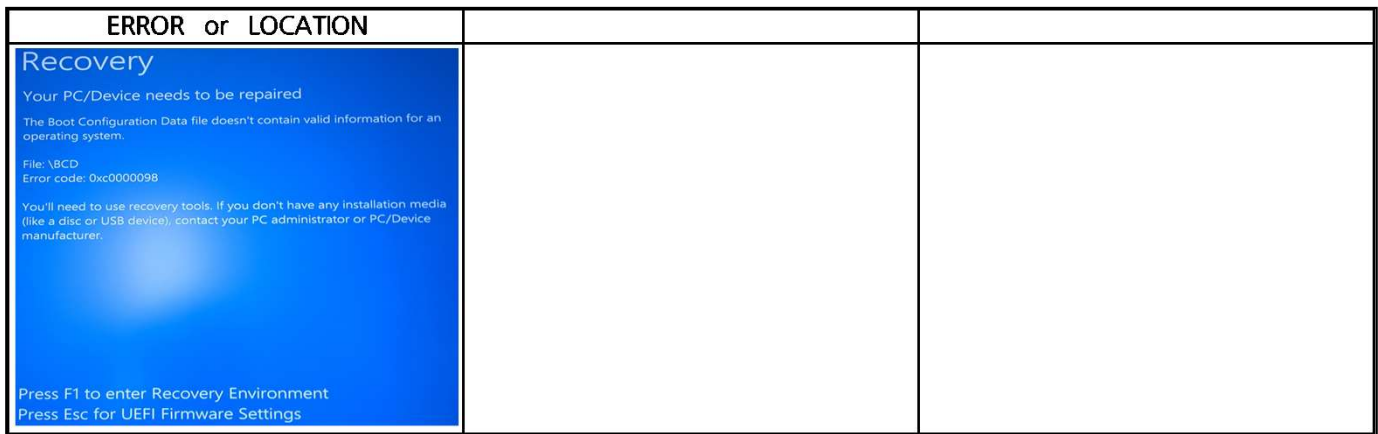

- 1 CHECK
	- 1) SDD is damaged
		- : Send SSD and LOCK to us or our branch for exchange

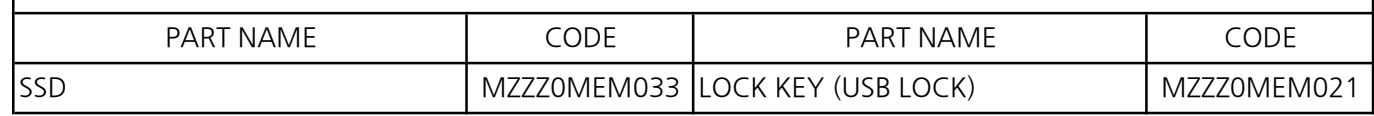

#### 4-10 DSP SETTING

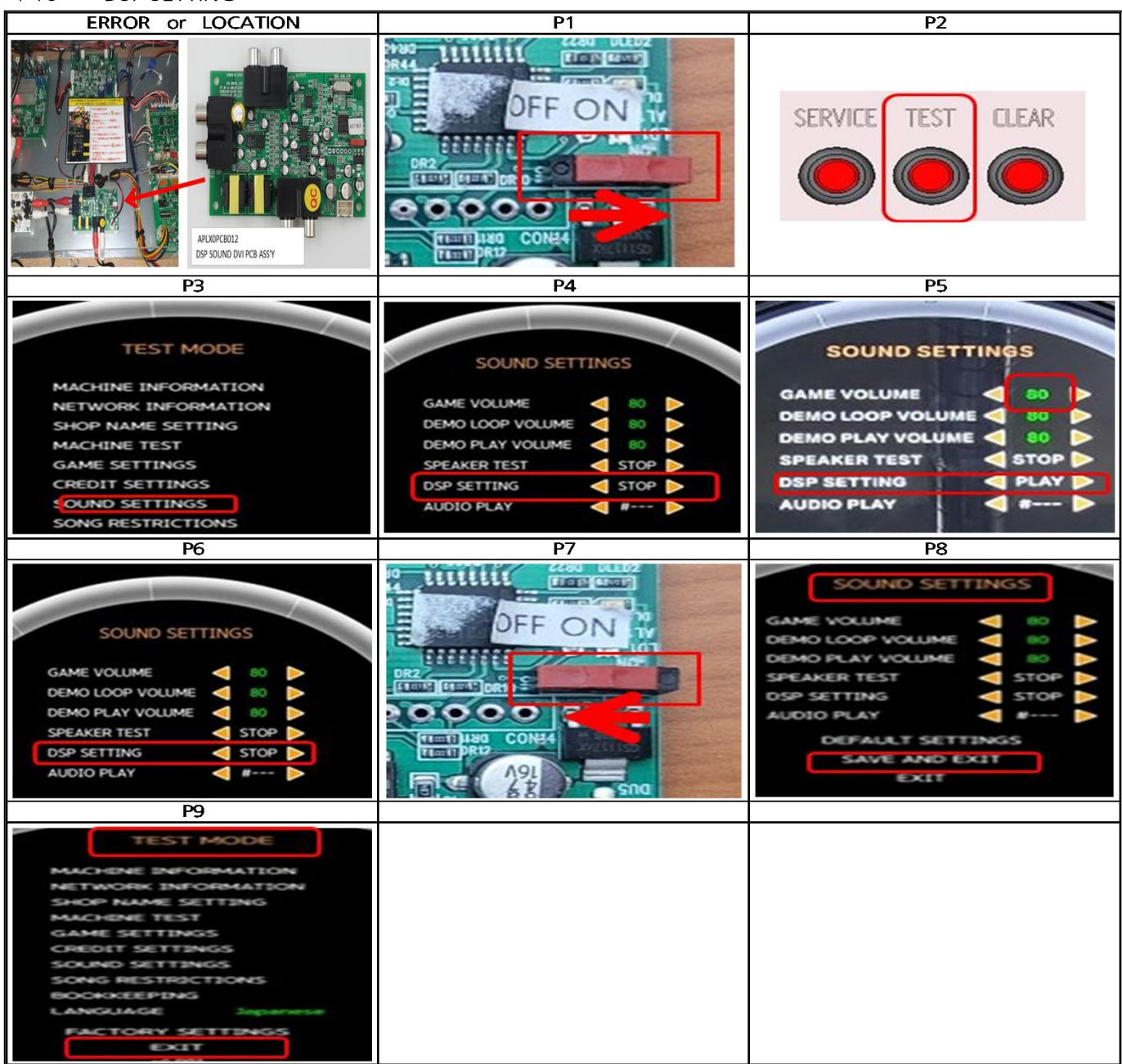

- 1 When setting is required
	- 1) MAIN BOX replacing
	- 2) DSP SOUND DVI PCB ASS'Y replacing
	- 3) When the sound is irregular
- 2 How to set
	- 1) S/W MOVE : Move the switch to ON ( P1 )
	- 2) Press the button : Test mode  $\rightarrow$  SOUND SETTINGS  $\rightarrow$  DSP SETTING (P2,P3,P4)
	- 3) TOUCH\_DSP SETTING : SET  $\rightarrow$  GAME VOLUME 80, TOUCH THE PLAY (P5)
	- 4) WAIT\_20 SECOND : Wait until it automatically changes to STOP ( P6 )
	- 5) S/W MOVE : Move the switch to OFF ( P7 )
	- 6) TOUCH : SOUND SETTINGS MODE  $\rightarrow$  SAVE AND EXIT (P8)
	- 7) TOUCH : Test mode  $\rightarrow$  EXIT (P9)